## **Photo Story 3 Tutorial**

**1.** Find the PhotoStory3 icon on the desktop and open the program.

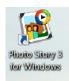

2. Choose "begin a new story" and click "Next"

| Photo Story 3 for Windows    |                                                                                                    |
|------------------------------|----------------------------------------------------------------------------------------------------|
| Welcome to Photo Story 3 for | Windows                                                                                                    |
|                              | Photo Story helps you to create exciting video stories by adding panning and zooming effects to your pictures.   Use Photo Story to record narration for your pictures, and add titles and background music to your story. You can also share your story in a variety of ways.   Stelect one of the following options, and then click Next. I gelin a new story I dit a project I play a story |
| Help                         | < Back Next > Cancel                                                                                                    |

**3.** Click "Import Pictures" and choose pictures from your folder.

| Import and arrange your pictures |                                                                                                    |
|----------------------------------|----------------------------------------------------------------------------------------------------|
|                                  | Select the pictures you want to use in your<br>story, and then arrange them in order on the<br>film strip.<br>Learn more about editing your pictures |
| <                                |                                                                                                    |

**4.** Remove black borders and arrange the pictures by dragging them in the strip if necessary. Click 'Next" when done.

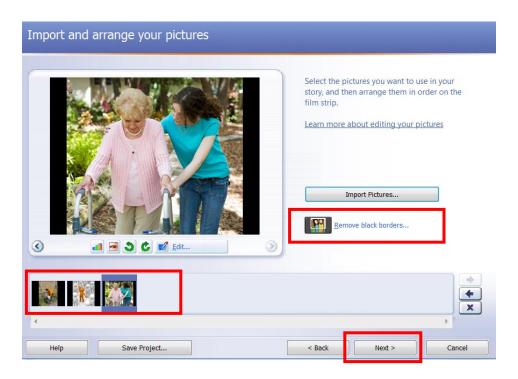

5. Type the title for each picture in the text box. Change font color, size, and/or position if needed.

| Add a title to your pictures |                                                                                                    |
|------------------------------|----------------------------------------------------------------------------------------------------|
| <image/> <image/> <image/>   | Vou can add text on a picture to create a tite for your story.   Learn more about adding titles   Voluntarios   Voluntarios   Voluntarios |
| Help Save Project            | < Back Next > Cancel                                                                                                    |

6. Record what you wrote on your story board for each picture. Click each picture and then the record button. Click

the stop button when you are finished recording. Preview it and you are not satisfied delete and start over. Click next when you are finished.

| Narrate your pictures and customize motion |                                                                                                    |
|--------------------------------------------|----------------------------------------------------------------------------------------------------|
|                                            | You can narrate your story by clicking the red Record<br>button. Step through your pictures as you narrate by<br>clicking a picture on the film strip.<br>Learn more about customizing motion and selecting<br>transitions |
| Voluntarios                                | Type notes here to aid your memory as you narrate this picture.>                                                                                                    |
| Customize Motion                           | Preview                                                                                                    |
| Help Save Project                          | < Back Next > Cancel                                                                                                    |

- 7. Skip "Add Background Music"
- **8.** Make sure you are finished before saving. "Save your story for playback on your computer". Browse your computer lab folder and save your Presentation. Use your name as file name

| Save your story                                                                                                    |          |        |        |
|----------------------------------------------------------------------------------------------------|----------|--------|--------|
| What do you want to do with your story?<br>Activities:                                                                                                    |          |        |        |
| Save your story for playback on your computer                                                                                                    | <b>^</b> |        |        |
| Send the story in an e-mail message<br>Save your story for playback on a Pocket PC with Windows Media Player 10 Mobile                                                                                                  | =        |        |        |
| Save your story for playback on a Smartphone with Windows Media Player 10 Mobile                                                                                                    |          |        |        |
| Save your story for playback on a Portable Media Center                                                                                                    | -        |        |        |
| Learn more about the selected activity                                                                                                    |          |        |        |
| Check for more story activities on the Microsoft Web site File name                                                                                                    |          |        |        |
| Specify the location and file name of your story:<br>hta\Videos\PhotoStory2.wms Browse Browse                                                                                                    |          |        |        |
| Quality Settings                                                                                                    |          |        |        |
| Profile:         Profile for computers - 2 (640x480)           Description:         Recommended if the story is going to be played full screen on a computer (1 processor, 256MB of RAM or higher). Video size: 640x480 | .7 GHz   |        |        |
| Settings                                                                                                    |          |        |        |
| Help Save Project < Back                                                                                                    |          | Next > | Cancel |